## 【ウェビナー登録の方法】

1. 下記 URL のウェビナー登録画面に必要事項を入力します。

<https://us06web.zoom.us/j/81502479199?pwd=UnVKOEZ0ZGIwWTgyVlJ2TlMvTkJxZz09>

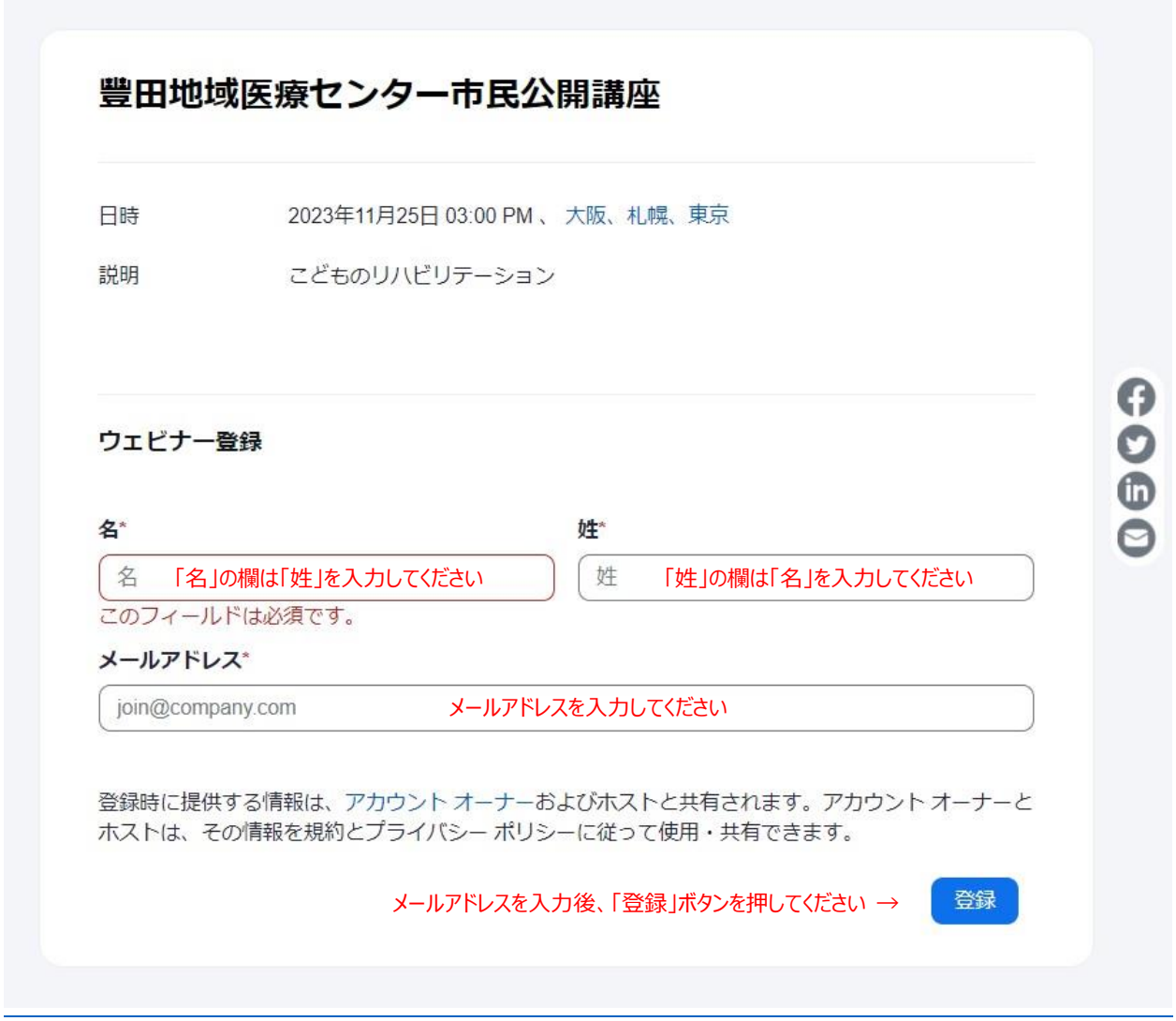

- 2. ご登録後、zoom ウェビナー参加に関する「確認メール」が届きます。
- 3. 市民公開講座当日は、確認メールに記載の「ウェビナーに参加」をクリックしてください。
- 4. 下記のように「このページで"zoom.us"を開くことを許可しますか?」が出てきたら「許可」をクリックします。

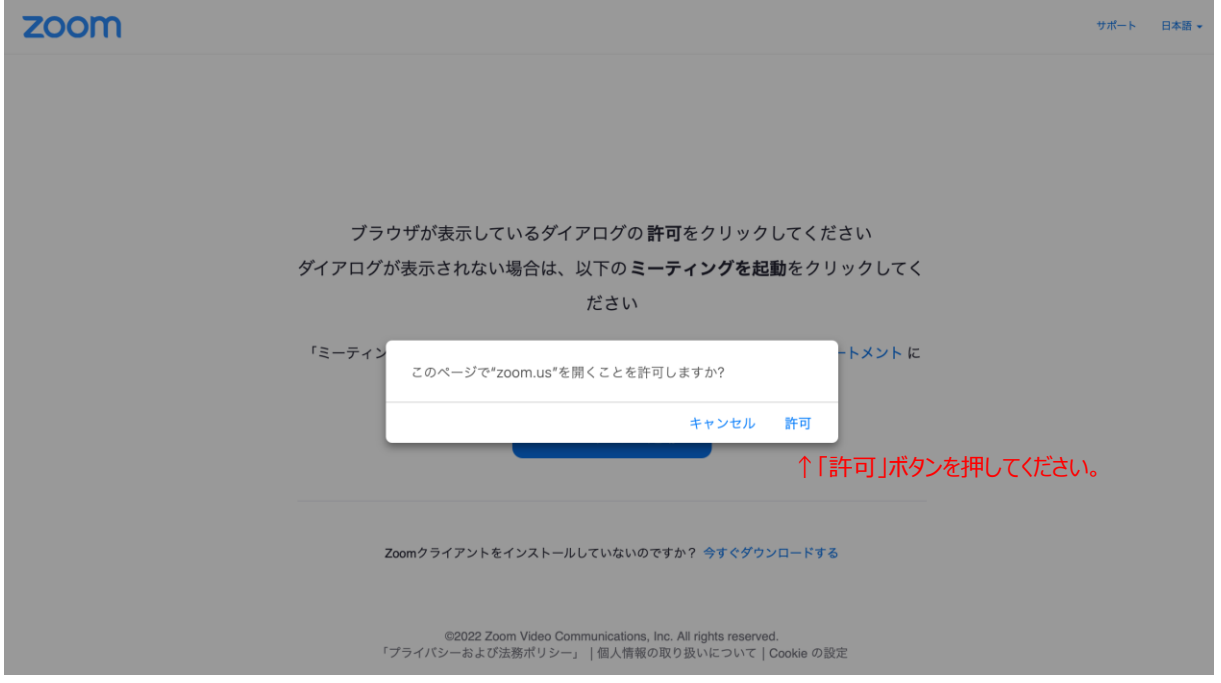

5. 11 月 25 日(土) 15:00 から視聴できます。

(zoom ウェビナーは 14:30 から入ることができます)